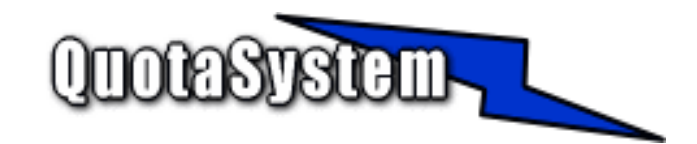

WatchUsbManager ユーザーズマニュアル

2020

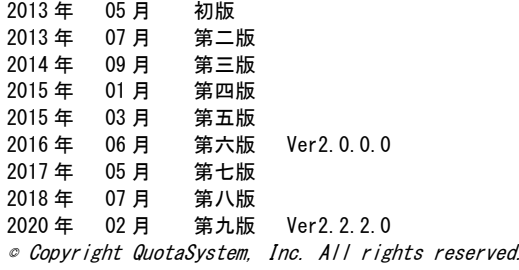

# **INDEX**

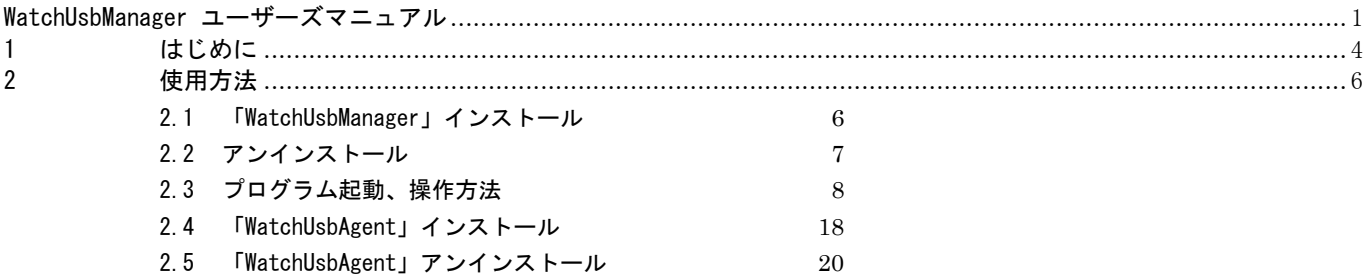

# 1 はじめに

 本書は、「WatchUsbManager」のインストールと操作手順を説明する資料です。 最新版は以下の WEB サイトで公開しております。

https://www.watchusb.info/

- 「WatchUsbManager」は、ユーザが USB メモリなどを使用してどのようなデータを持ち出したかを把握すること ができます。 ユーザが使用するパソコンに「WatchUsbAgent」(製品に同梱)をインストールすると自動的に USB デバイスの 操作状況をサーバ側に転送します。 主な機能は次のとおりです。
	- ネットワーク上に存在するパソコンの USB デバイスの操作状況を収集します。
	- サーバ側で稼働する「WatchUsbManager」はサービスプログラムとして、クライアントパソコンで稼働する 「WatchUsbAgent」は常駐プログラムとしてインストール後自動的に起動し収集を開始します。
	- 各パソコンで操作した以下の情報をブラウザでまとめて参照することが可能です。

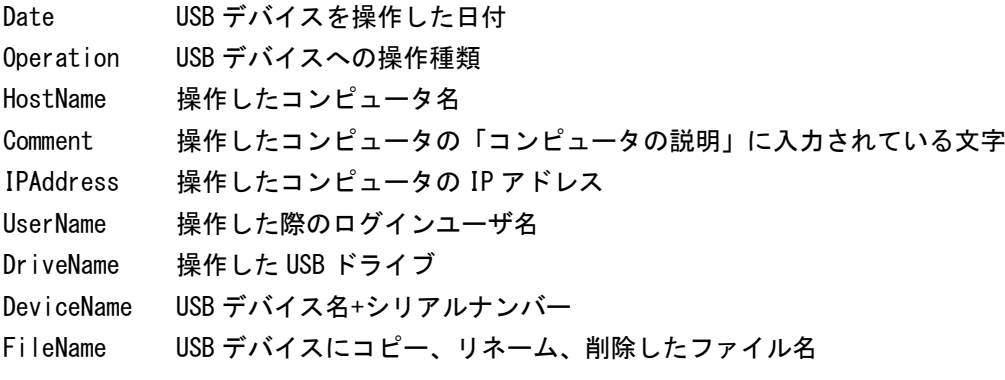

「Operation」で示される USB デバイスへの操作種別は以下のとおりです。

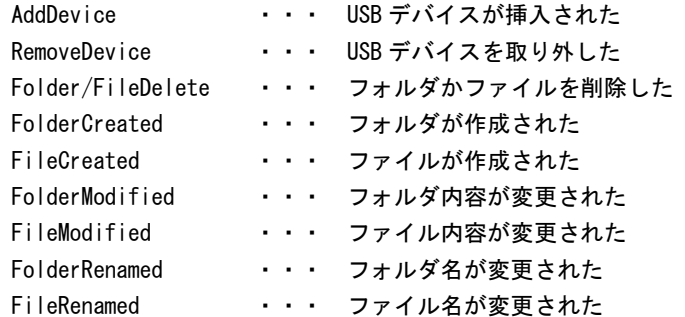

監視ワードを設定し、ログにその監視ワードが検出されるとメールを送信することができます。

リモートミラー機能

「WatchUsbAgent」がインストールされたコンピュータ上で USB デバイスにファイルをコピーすると、その

コピーしたファイルと同じものが Manager 側にもコピーされます。

#### USB デバイスの制限機能

「WatchUsbAgent」がインストールされたコンピュータが、Manager と通信ができなくなった場合に USB デバ イスを使用不可にすることができます。

#### フォルダ監視機能

Ver2.0.0.0 から USB デバイスの監視に加え、指定フォルダの監視機能が新たに追加されました。 「WatchUsbAgent」がインストールされたコンピュータ上で指定フォルダの監視を行います。 USB デバイスと同様にそのフォルダ内の操作ログを収集することができます。

# 2 使用方法

### 2.1 「WatchUsbManager」インストール

#### 1) 最新版のダウンロード

以下の URL より「WatchUsbManager」の最新版をダウンロードし、ZIP 形式アーカイブ解凍ソフトウェアによりダウンロードフ ァイルを適当なフォルダに解凍してください。

https://www.watchusb.info/

#### 2)インストール実行

インストールは Administrator 権限のあるユーザでログインして行ってください。 ダウンロードしたアーカイブファイルを適当なフォルダに解凍した後、「WatchUsbManager-Setup.exe」を実行して表示に従 いインストールしてください。

#### 3) ログ収集開始

インストールが終了するとサービスプログラムが自動的に実行されログの収集が開始されます。 ただし、ライセンスキーを入力しないと評価版として稼働します。 機能制限については特にありませんが、インストールから 1 週間経過するとログオンできなくなりますのでご注意ください。 再評価したい場合、あるいはご購入後正規版として使用したい場合は、再インストールしてください。

# 2.2 アンインストール

#### 1) アンインストーラーの実行

アンインストーラーにより、サービスプログラム、レジストリ、インストールフォルダは自動的に削除されます。 インストールフォルダが削除されない場合は、手動で削除してください。

# 2.3 プログラム起動、操作方法

#### 1)管理画面

#### 1. インストールサーバから

プログラムグループに作成された、「Log In WatchUsbManager」アイコンをクリックするとブラウザが起動され管理画 面のログオンページが表示されます。

2. 別のコンピュータから

ブラウザを起動し、URL に

https://インストールサーバの IP アドレス:4092/

と入力し表示すると管理画面のログオンページが表示されます。

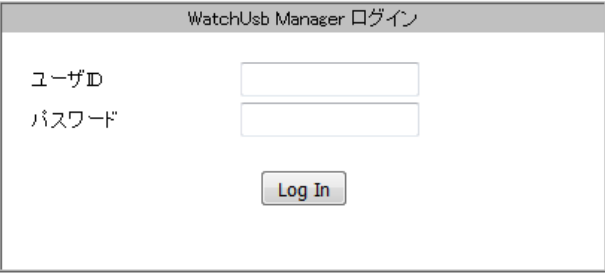

ユーザ ID は固定で以下のように入力します。

ユーザ ID 「admin」

デフォルトのパスワードは以下の設定になっていますが、ログイン後変更することが可能です。

パスワード 「passw0rd」 (オーは数字のゼロ)

#### 2)「Home」画面

ログイン後、最初に表示される画面は「Home」ページです。 「Home」ページは常に最新のログを表示するようになっています。

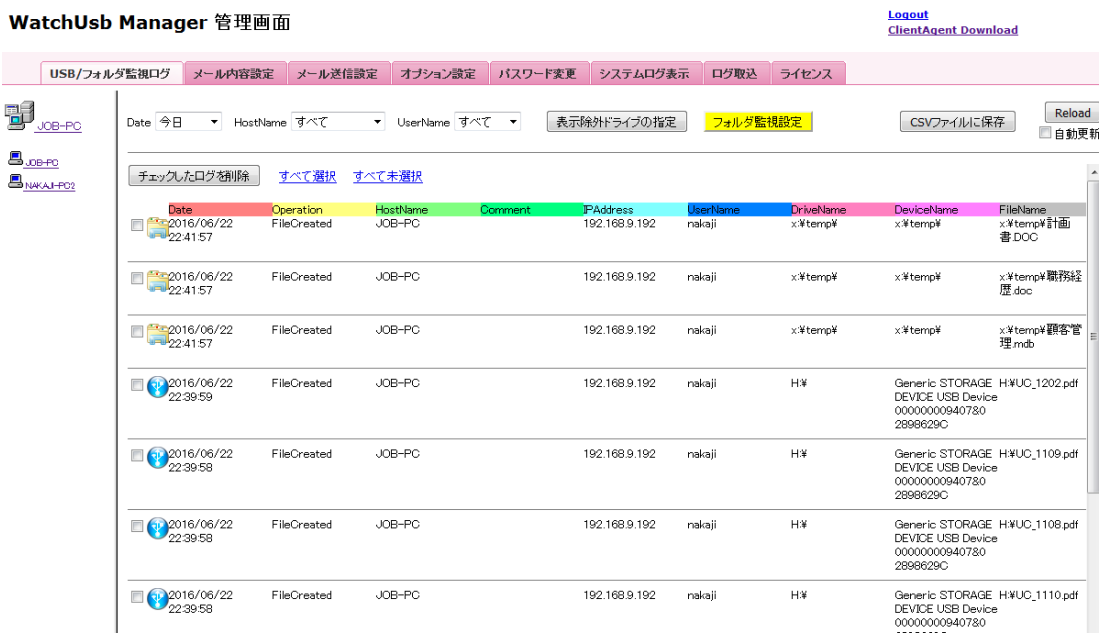

1. 左フレーム

左フレームには一番上にインストールしたサーバ名が表示されその下にログを収集したクライアントマシンのホスト名 が表示されます。

ホスト名のリンクをクリックすることでそのクライアントマシンのログを右側フレームに表示します。

2. 右フレーム

右フレームには各クライアントマシンの USB デバイス、フォルダ操作状況を表示します。 上部にあるドロップダウンボックスでログの表示フィルタを設定することが可能です。 下記はマシン名「JOB-PC」、「すべて」の日付、「すべて」のユーザで USB デバイス、フォルダの操作状況を表示して います。

![](_page_8_Picture_54.jpeg)

#### アイコンの説明

![](_page_9_Figure_0.jpeg)

…… USB デバイスの操作ログを示します。

…… フォルダ監視している操作ログを示します。

また、「自動更新」にチェックをいれるとページを 10 秒間隔で自動更新します。

表示されているログは「CSV ファイルに保存」ボタンを押下することで CSV ファイルに保存することも可能です。

① 操作動画ファイル

Ver1.1.2.0 からの新機能で、ユーザが USB メモリを使用してどのような操作を行ったのかを動画で参照することが できます。

Logout

 $\sim$ **College** 

> Reload 自動更新

動画は USB メモリを挿してから抜き出すところまで AVI 形式で保存します。

複数の USB メモリを挿した場合にはどちらか最後の USB メモリが抜き出しされるまで記録します。

ただし、記録時間は最大 10 分までとなります。

![](_page_9_Picture_106.jpeg)

ログ一覧の「FileName」項目で AVI アイコンが表示されている場合には、そのユーザの一連の操作動画が参照でき ます。

上記では、「AddDevice」されてから「RemoveDevice」されるまで、USB メモリへファイルコピーする一連の操作を 動画としてみることができます。

※フォルダ監視は動画記録対象外です。

② 表示除外ドライブの指定

USB インタフェースのフロッピーディスクドライブ、DVD-ROM ドライブ、あるいはその他 USB インタフェースのド ライブなど、指定したドライブのログ一覧の表示を除外することができます。 「表示除外ドライブの指定」ボタンを押下すると「表示除外ドライブの選択」画面が表示されます。 ドライブの一覧から表示させたくないドライブを追加して「適用」ボタンを押すとすぐに有効になります。

![](_page_10_Picture_34.jpeg)

設定が完了すると「表示除外ドライブの指定」ボタンの色が黄色になり、カーソルをかざすと現在設定されている 除外ドライブが表示されます。

![](_page_10_Picture_35.jpeg)

③ フォルダ監視設定

Ver2.0.0.0 から USB デバイスの監視に加え、フォルダ監視も行うことが可能になりました。 フォルダの監視はクライアント Agent が動作するコンピュータ上のフォルダ監視を行います。 「フォルダ監視設定」ボタンを押下すると、「フォルダ監視設定」画面が表示されます。

![](_page_11_Picture_42.jpeg)

クライアント側で監視したいフォルダを正確にフルパスで入力して「追加」ボタンを押した後に「適用」ボタンを 押下するとすぐに有効になります。

「フォルダ監視設定」ボタンが黄色に変わり、カーソルをかざすと現在の監視フォルダが表示されます。

# 3) 「メール内容」設定画面<br>WatchUsb Manager 管理画面

![](_page_11_Picture_43.jpeg)

「メール送信条件」に設定した文言が、収集されるログに検出するとメールを送信することができます。 カンマ区切りにするとカンマで区切られた文言がひとつでも出現した場合メールを送信します。

また、メールの本文には、次の「%」で区切られた変数を指定可能でメールを送信する際はその内容に変換されます。

 %Word% メール送信条件 %SearchLine% ログ出力行

#### 4)「メール送信設定」画面 WatchUsb Manager 管理画面

USB/フォルダ監視ログ メール内容設定 メール送信設定 オプション設定 パスワード変更 システムログ表示 ログ取込 ライセンス メール送信設定 適用 smtp.gmail.com SMTPサーバ名 接続テスト ポート番号 587 ■ SSL接続 SSL/TLS slySSLy23  $\rightarrow$ ユーザ名 XXXXXXXXX@gmail.com パスワード ........ 送信元メールアドレス XXXXXXXX@qmail.com 送信先メールアドレス XXXXXXXX@gmail.com カンマ区切りで複数のメールアドレスを指定できます。

メール送信するための SMTP サーバなどを設定します。 SMTP サーバ名、送信元メールアドレス、送信先メールアドレスは必ず設定してください。 設定しないとメールが送信されません。 送信先メールアドレスは「,」カンマ区切りで複数アドレスにメールを送信することが可能です。 Gmail のアカウントに送信する場合は、上記の例のとおり入力します。 Gmail のアカウントを使用する場合は、Google のアカウントで「 [安全性の低いアプリの許可] をオン」にする必要がありま す。 詳しくは下記ページを参照ください。

安全性の低いアプリと Google アカウント

https://support.google.com/accounts/answer/6010255?hl=ja

#### 5)「オプション設定」画面

WatchUsb Manager 管理画面

**Logout**<br>ClientAgent Download

![](_page_12_Picture_108.jpeg)

<u>Logout</u><br><u>ClientAgent Download</u>

![](_page_13_Picture_80.jpeg)

ここでは、以下のオプション設定を行います。

#### 1. リモートミラー機能

この機能を「使用する」にした場合は、クライアント側で USB メモリなどにファイルをコピーすると Manager 側にも同 じファイルをコピーします。

その際、コピーするファイルのサイズを制限することができます。

これは、サイズが巨大なファイルを Manager 側にコピーすることになった場合、環境によっては時間がかかりすぎ、ク ライアント側で USB メモリの取り外しが長時間できなくなることを回避するためです。

Manager 側のファイルコピー先はログ保存場所で指定されたフォルダ下に保存され下記のようにクライアント PC のユー ザ、日付ごとにフォルダが作成されます。

指定フォルダ¥RecvData¥クライアント PC の IP アドレス¥ユーザ名¥日付

![](_page_13_Picture_81.jpeg)

※リモートミラー機能を使用しますとクライアント PC 側で USB デバイスの取り外しを行う際に「このデバイスは現在使 用中です」のメッセージが表示され取り外しができない場合があります。 これは、大量のファイルをコピーした際に起きることが多く使用には注意が必要です。 「このデバイスは現在使用中です」についてはある程度時間が経過すると取り外しすることが可能になります。

#### 2. 操作動画取得機能可否

クライアント PC の USB デバイス操作時における操作動画を取得するかどうか設定します。 操作動画は AVI 形式で保存され、最終的にはサーバ側にアップロードされます。 サーバ側のディスク容量に余裕がない場合には取得しないにようにします。

#### 3. クライアント PC の USB デバイス使用可否

クライアント PC にインストールされた「WatchUsbAgent」が Manager と通信ができなくなった場合、このオプションを 指定するとクライアント PC の USB デバイスを使用不可にすることができます。 例外のクライアント PC を設定したい場合は、そのクライアント PC のコンピュータ名を設定することでこの制限を回避 することができます。

#### 4. プロキシの設定

サーバのインターネット接続でプロキシサーバを利用している場合にここに設定します。 インターネット接続はクライアント Agent プログラムとサーバプログラムの自動アップデートで利用します。

#### 5. ログ保存場所

ログは通常 Manager 側のインストールディレクトリに保存されます。 また、ログの他にリモートミラー機能を使用した際のファイルの保管場所も同様です。 この保存場所を変更したい場合にはここで設定します。

#### 6. ログ整理機能

ログの保存期間をここで設定します。 デフォルトでは 3 ヶ月以上前のログは削除するようになっています。

#### 6)「パスワード変更」画面

WatchUsb Manager 管理画面

<mark>Logout</mark><br>ClientAgent Download

![](_page_14_Picture_98.jpeg)

管理画面にログオンする際のパスワードを設定します。

ユーザ ID は変更できません。

万一パスワードを忘れてしまった場合は、ログイン画面の左下に「\_」(半角アンダーバー1 文字)のリンクがありますのでこ ちらをクリックすると以下の画面が表示されパスワードを初期化することができます。

![](_page_14_Picture_14.jpeg)

#### 7)「システムログ表示」画面 システムログを表示します。

![](_page_15_Picture_33.jpeg)

「CSV ファイルに保存」ボタンを押下すると、ログを CSV ファイルへ保存することが可能です。

#### 8)「ログ取込」画面

操作ログ、およびシステムログは CSV ファイルへエクスポートすることが可能ですが、その CSV ファイルをインポートするこ とが可能です。

![](_page_15_Picture_34.jpeg)

CSVファイルに保存した操作ログ、システムログを取り込むことが可能です。<br>同じ内容のログデータがすでに存在している場合は、そのデータはスキップされます。

#### 9)「ライセンス」画面

#### WatchUsb Manager 管理画面

# <u>Logout</u><br>ClientAgent Download

![](_page_16_Picture_2.jpeg)

評価版を正規版へ変更するには、「シリアルキー」より生成される「ライセンスキー」を入力して適用する必要があります。 「シリアルキー」は、インストールしたサーバの固有のキーとしてこの画面に表示され、これを元に下記リンク先ページの 「Get RegKey」から「ライセンスキー」を取得します。

#### https://www.watchusb.info/

「ライセンスキー」の取得にはご購入の際のメールアドレスが必要となり、そのメールアドレス宛てに「ライセンスキー」を 送信します。

「ライセンスキー」の取得後、この画面でキーを入力し「ライセンスキーの適用」ボタンを押下すると正規版となります。

#### 10) ライセンスの種類

ライセンスには「スタンダード版」と「プロフェッショナル版」の 2 種類あります。

「スタンダード版」は、同一ネットワーク上のクライアントに導入されている「WatchUsbAgent」からの接続は自動で受け付 けることが可能ですが、別ネットワークに導入されている「WatchUsbAgent」は接続することができません。

対して「プロフェッショナル版」は、Agent ライセンスをご購入いただくことで別ネットワークからも接続することが可能に なります。

Agent ライセンスをご購入されたお客様は、「プロフェッショナル版」を選択いただき、Agent ライセンスご購入数を入力し て「ライセンスキーの適用」ボタンを押してください。

なお、別ネットワークから管理サーバに接続するためには、「WatchUsbAgent」のインストール時に管理サーバの IP アドレス を入力するか、Ini ファイルに設定することで可能になります。

## 2.4 「WatchUsbAgent」インストール

各クライアントマシンの USB 操作状況を「WatchUsbManager 」で参照するためには、クライアントマシンに「WatchUsbAgent」を 導入する必要があります。

最も簡単な方法は、クライアント PC のブラウザで「WatchUsbManager」の管理画面にログインしインストーラをダウンロードして インストールする方法です。

ただし、クライアント PC が多数ある場合に 1 台 1 台これを行うことは非常に時間がかかってしまいます。

このためリモートで一括インストールすることができるスクリプトも利用可能です。

#### 1)管理画面からインストーラをダウンロードしてインストールする方法

「WatchUsbAgent」は、管理画面にログインすると右上にダウンロードリンクがありますのでそちらからインストールを実行 することができます。

導入したいクライアントマシン上でブラウザを起動し管理画面にログイン後「WatchUsbAgent」を導入してください。

![](_page_17_Picture_81.jpeg)

インストールが完了すると自動的に稼働し、自動的に「WatchUsbManager」が導入されたサーバを見つけ USB デバイス操作状 況を送信するようになります。

見つけることが可能な「WatchUsbManager」はネットワーク上の同一セグメントに存在する必要があります。 複数の「WatchUsbManager」が見つかった場合はそれぞれの「WatchUsbManager」に操作状況を送信します。 クライアント Agent 接続ライセンスをご購入されたお客様は次の方法で別ネットワークに存在するクライアント PC でも管理 サーバに接続することができます。

同一ネットワークにサーバが存在する場合は以下の設定は不要となります。

1. インストール時に設定

インストーラーの下記画面で管理サーバの IP アドレスを入力します。

![](_page_18_Picture_92.jpeg)

2. Ini ファイルで管理サーバを設定

インストールフォルダに存在する「WatchUsbAgent.ini」ファイルに管理サーバの IP アドレスを記述します。 ファイルをメモ帳などで開いて下記のように「ManagerIP」項目を追加して IP アドレスを設定します。

![](_page_18_Picture_93.jpeg)

後述のリモートインストールを使用してクライアントパソコンに導入した場合は、この項目は何も設定されないため、 別ネットワークから接続する場合は、このように Ini ファイルを編集します。

#### 2) ActiveDirectory、およびリモートインストールスクリプトを利用したインストール方法

エージェントプログラム「WatchUsbAgent」はリモートインストールを行うことが可能です。 リモートインストールを行うことによって、クライアントコンピュータ側でインストール作業を行うことなく、ユーザにも知 られずに導入することができます。 詳細は同梱の「WatchUsbAgent-リモートインストールガイド」を参照ください。

#### 3) 「WatchUsbAgent」の自動アップデート

クライアントマシンにインストールされた「WatchUsbAgent」プログラムはサーバにアップデートプログラムをみつけると自 動的にアップデートを行います。 サーバでは、インターネット上に「WatchUsbAgent」プログラムのアップデートをみつけた場合ダウンロードを行いクライア ントの自動アップデートに備えます。 このため、サーバはインターネットに接続できる環境であることが前提となります。

#### 4) 「WatchUsbAgent」の通信ポート

クライアントマシンにインストールされた「WatchUsbAgent」プログラムがサーバと接続するために使用するポートは以下の とおりとなります。

4034 tcp/udp

# 2.5 「WatchUsbAgent」アンインストール

「WatchUsbAgent」のアンインストールは、通常の[コントロール パネル]-[プログラムと機能]からではアンインストールが できないようになっています。 アンインストールを行うには、下記手順を踏んでください。

#### 1)インストーラーを起動

2)プログラムの保守画面で「削除」を選択

![](_page_19_Picture_33.jpeg)

以上でアンインストールは完了です。